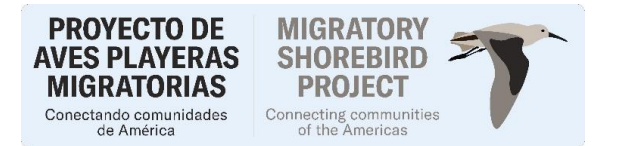

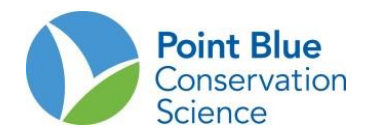

## **CONTEO DE AVES PLAYERAS MIGRATORIAS EN LA RUTA DEL PACIFICO**

### **PROTOCOLO DE ENTRADA DE DATOS DEL CENTRO DE DATOS DE AVES DE CALIFORNIA**

*Versión en Inglés 1 de noviembre del 2011 Versión en Español: 20 de enero de 2013 (por Asociación Calidris) Actualización enero de 2024 deusse@calidris.org.co*

Este protocolo incluye 4 secciones relacionadas con el ingreso y verificación de datos del Centro de Datos de Aves de California conocido por sus siglas en inglés como CADC:

- I. Cómo registrarse para obtener una cuenta en el CADC
- II. Cómo agregar un proyecto a su cuenta en el CADC
- III. Cómo restablecer una contraseña
- IV. Cómo ingresar los datos

# **I. Cómo registrarse para obtener una cuenta en el CADC**

Los nuevos usuarios deben registrarse y crear un nombre de usuario y una contraseña. Si ya dispone de una cuenta, **NO SE** registre de nuevo. Vaya a la sección II y III sobre cómo acceder a un nuevo proyecto y también cómo restablecer su contraseña si la ha olvidado.

## **PARA REGISTRARSE**

- 1. Ir a [www.data.pointblue.org/cadc2/](http://www.data.pointblue.org/cadc2/)
- 2. 2. Haga clic en el botón azul "IR" /GO en el cuadro rojo en la parte superior derecha de la página.

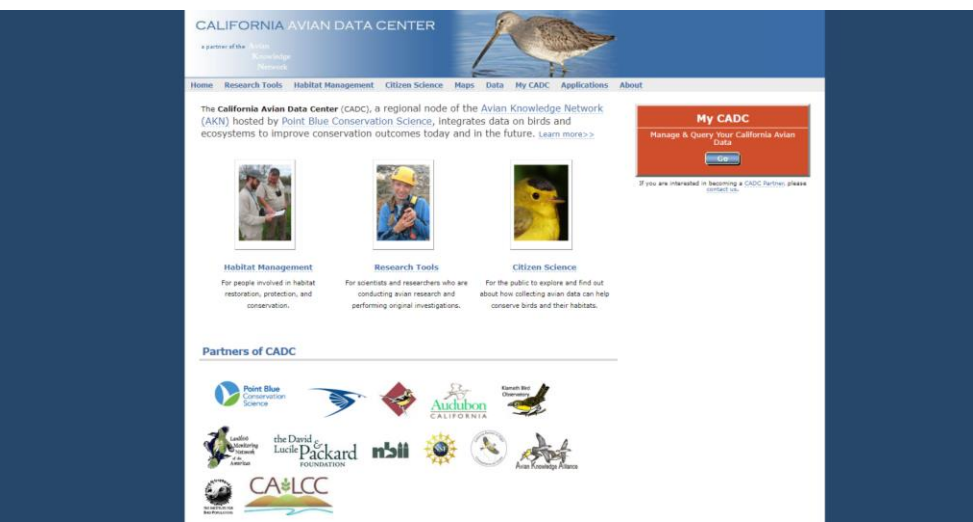

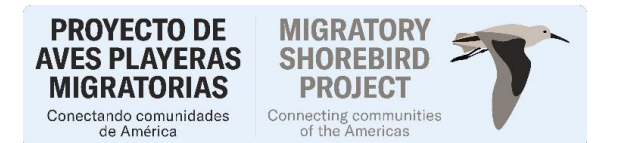

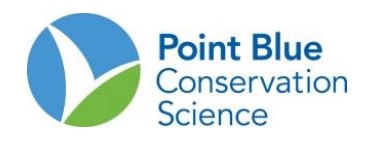

3. Seleccione la opción apropiada en la pantalla que se muestra abajo. La primera vez seleccione "New registration: I want…./Nuevo registro: quiero…". Si usted ya tiene una cuenta en CADC, puede unirse a otros proyectos mediante la opción "Tengo una cuenta MyCADC, pero quiero acceder a otro proyecto".

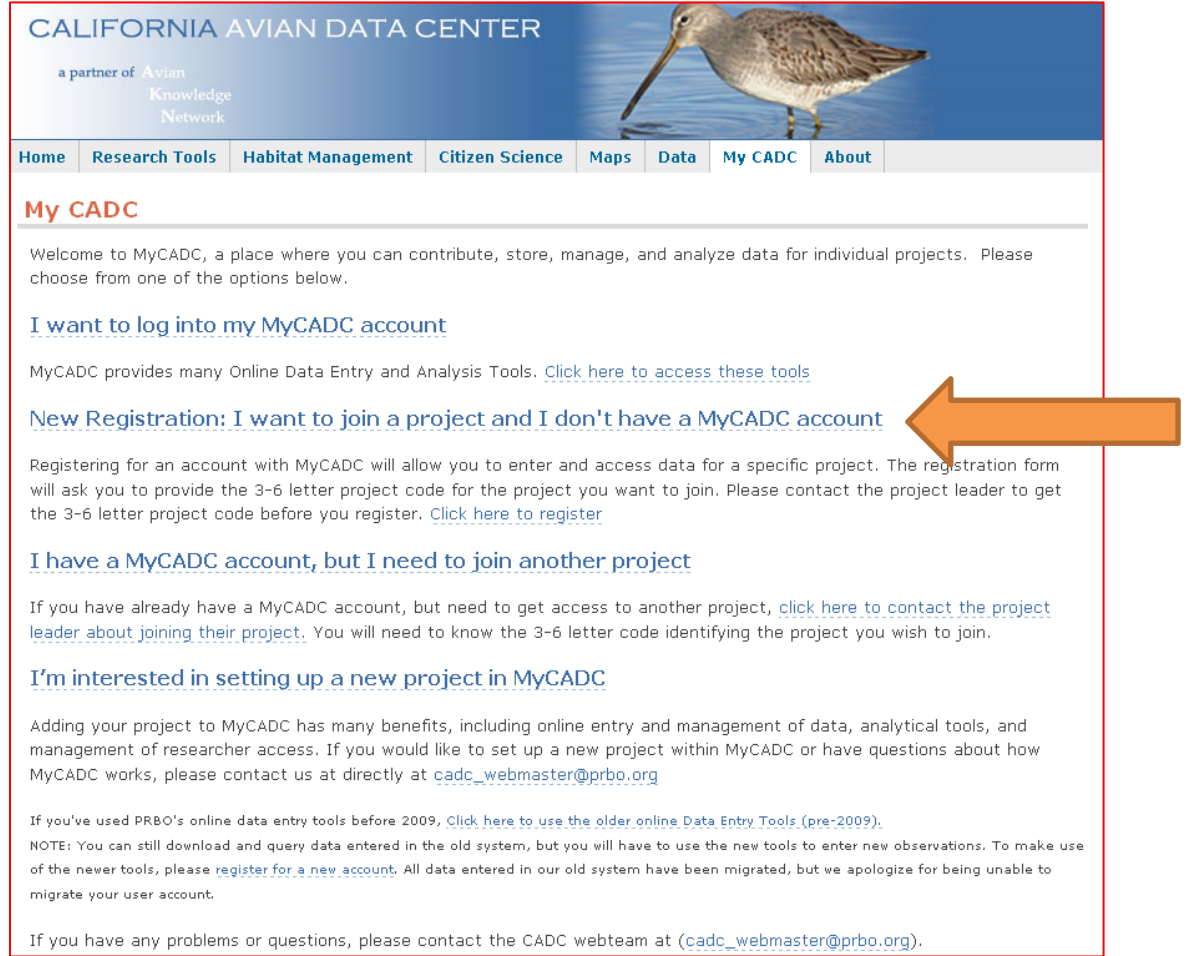

## 4. Agregue la información solicitada en la siguiente página

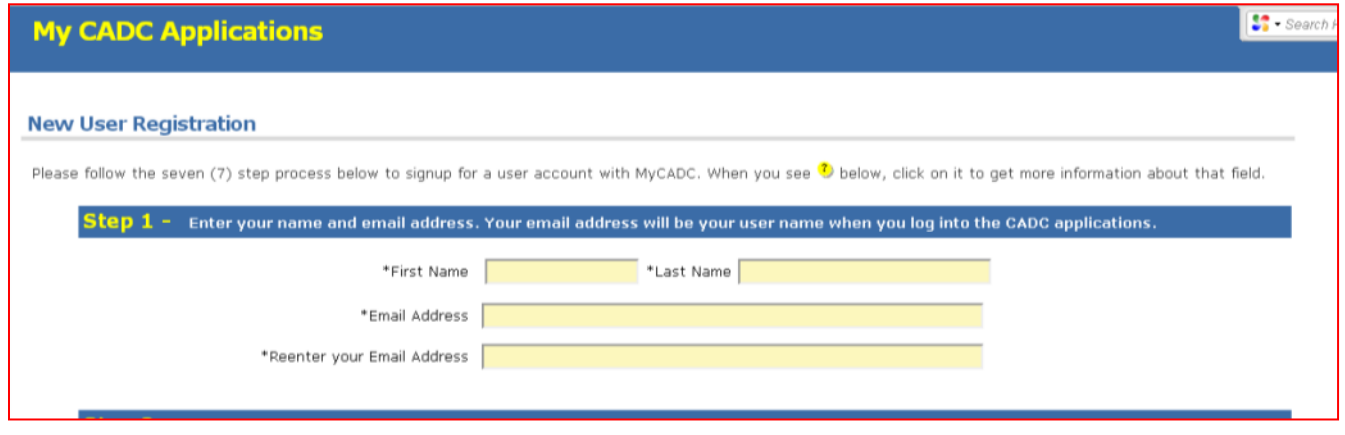

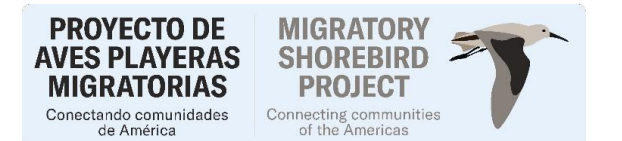

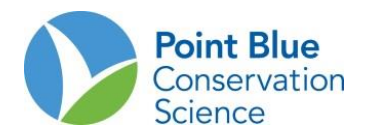

### **Registro de nuevo Usuario**

Por favor siga los siguientes siete (7) pasos para registrarse como usuario de CADC. Cuando vea  $\ddot{\cdot}$ , haga clic para obtener más información acerca de ese campo.

Paso 1: Ingrese su nombre y dirección de correo electrónico. Su correo electrónico será su nombre de usuario cuando inicie sesión en las aplicaciones de CADC. Nombre: \_\_\_\_\_\_\_\_\_\_\_\_\_\_\_\_\_\_\_\_\_\_\_\_\_\_\_\_\_\_\_\_\_ Apellido: \_\_\_\_\_\_\_\_\_\_\_\_\_\_\_\_\_\_\_\_\_\_\_\_\_\_\_\_\_\_\_\_\_\_

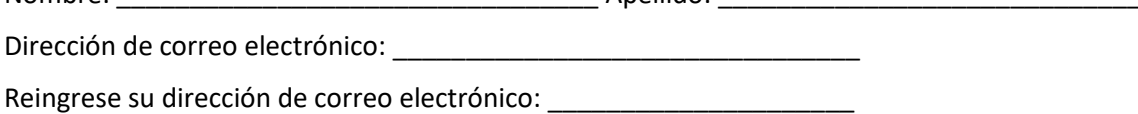

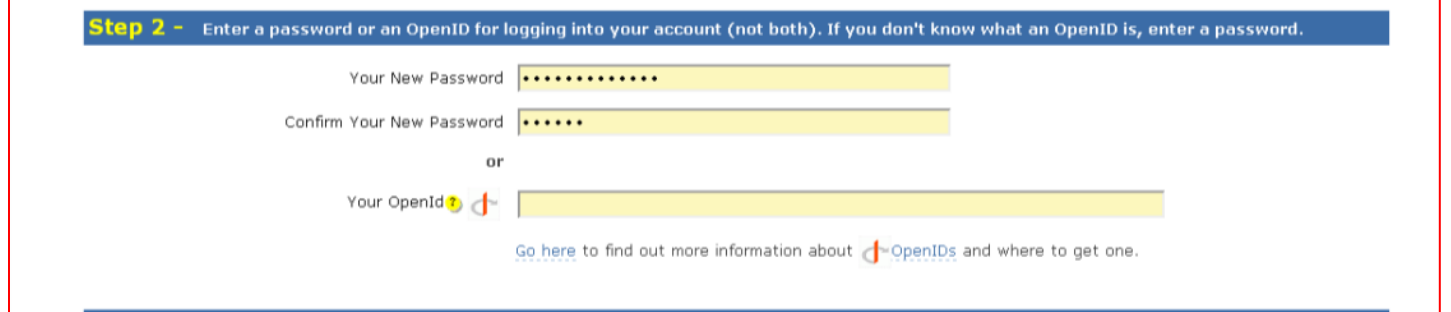

Paso 2: Ingrese una contraseña o un OpenID para iniciar sesión en su cuenta (no ambos). Si no conoce que es un OpenID, ingrese su contraseña.

Su nueva contraseña: \_\_\_\_\_\_\_\_\_\_\_\_\_\_\_\_\_\_\_\_\_\_\_\_\_\_

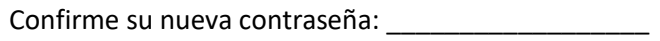

O

Su OpenID: \_\_\_\_\_\_\_\_\_\_\_\_\_\_\_\_\_\_\_\_\_\_\_\_\_\_\_\_\_\_\_\_\_\_\_\_\_\_

Vaya aquí para encontrar más información acerca de OpenID o para obtener una.

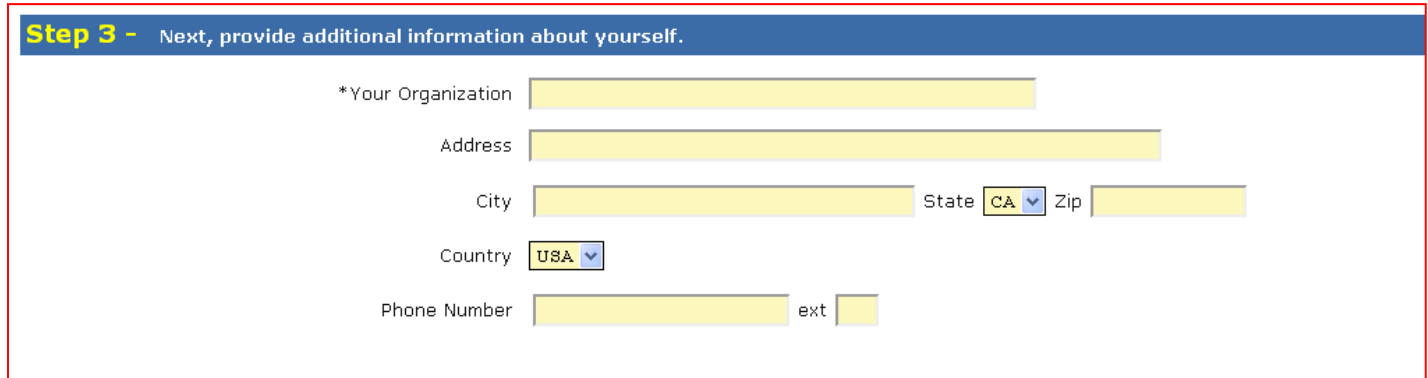

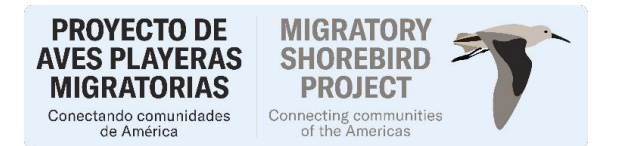

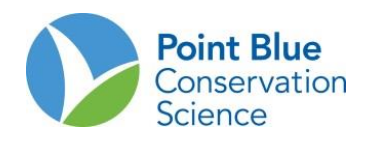

**Paso 3:** Ahora, provea información adicional acerca de usted.

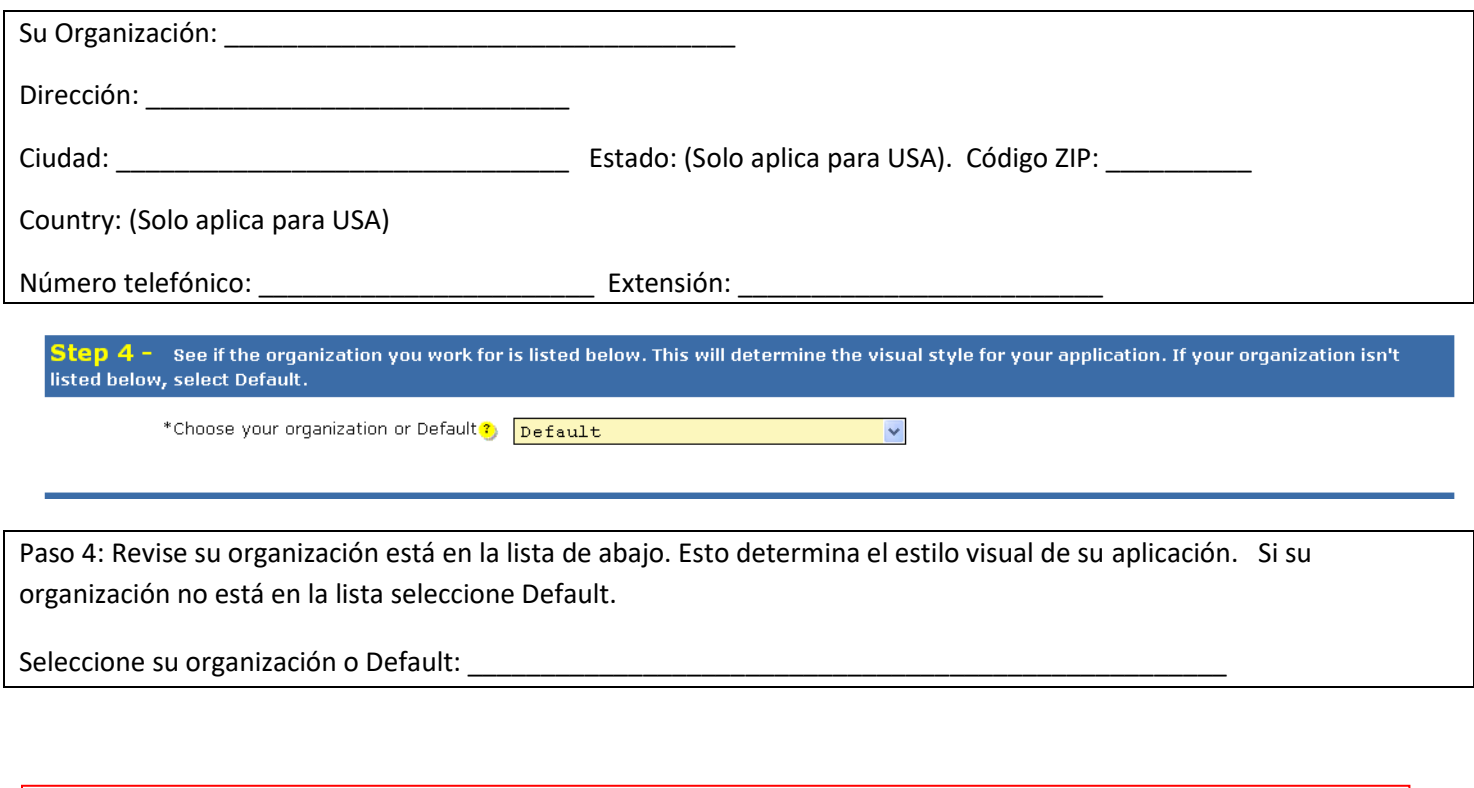

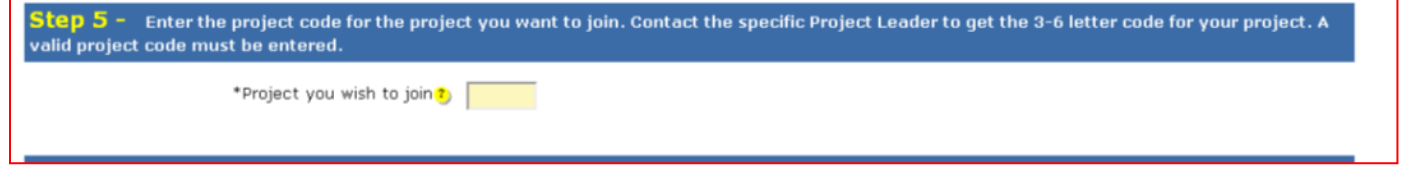

Paso 5: Ingrese el código del proyecto al que se quiere unir. Contacta al Líder de Proyecto para que le de las 3-6 letras del código de su proyecto. Debe ingresarse un código de proyecto valido.

Proyecto al cual desea unirse:

**Vea a continuación la lista de códigos o contacte a su coordinador de sitio o a Matt Reiter [\(mreiter@pointblue.org\)](mailto:mreiter@pointblue.org) si el proyecto en el que usted debe unirse no está en la lista.**

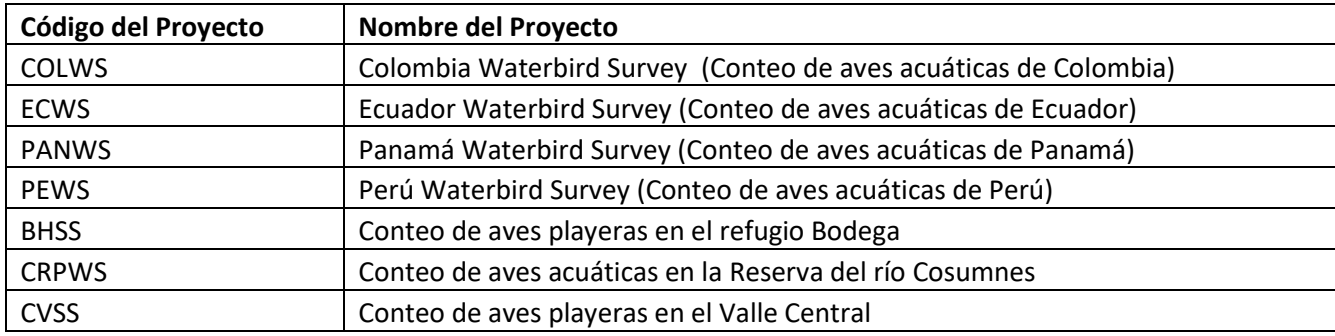

### **PROYECTO DE AVES PLAYERAS MIGRATORIAS** Conectando comunidades<br>de América

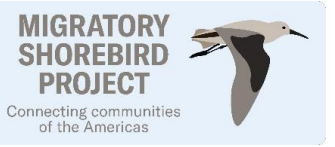

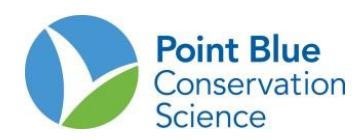

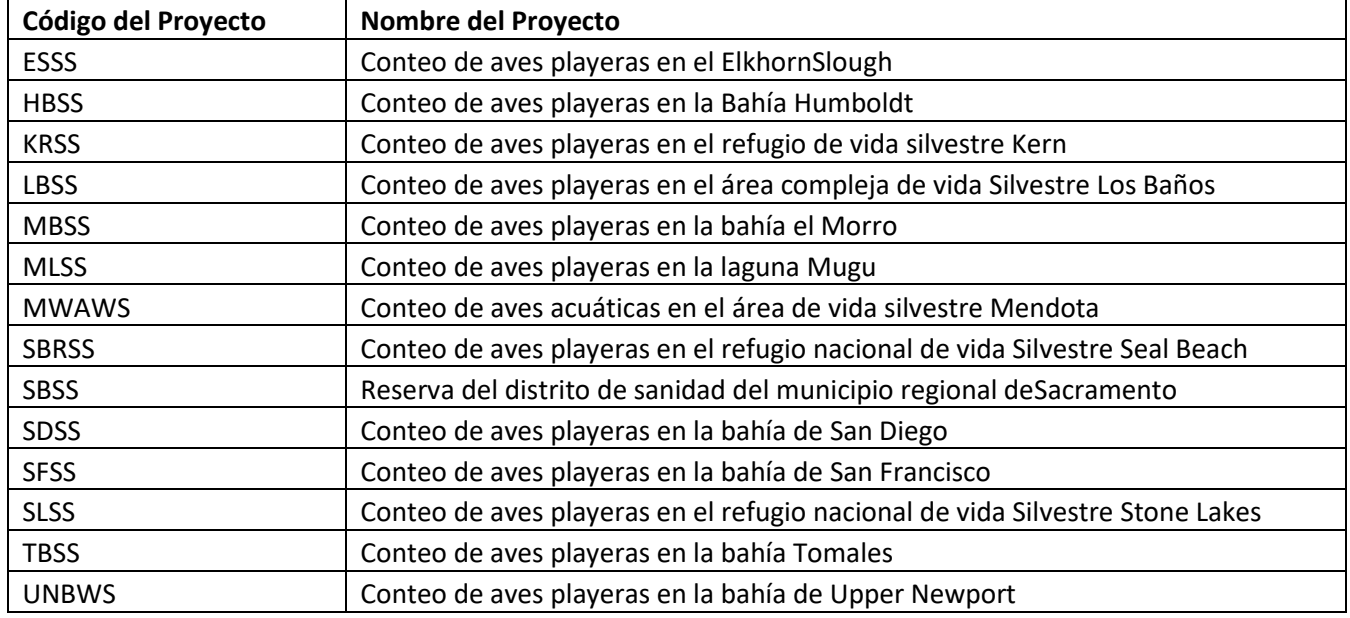

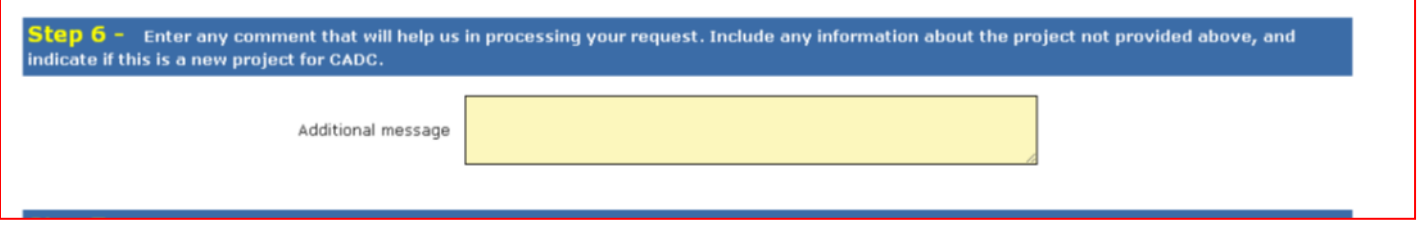

Paso 6: Ingrese algún comentario que nos permita ayudarle en su requerimiento. Incluya cualquier información acerca del proyecto que no está provista arriba e indique su este es un nuevo proyecto de CADC.

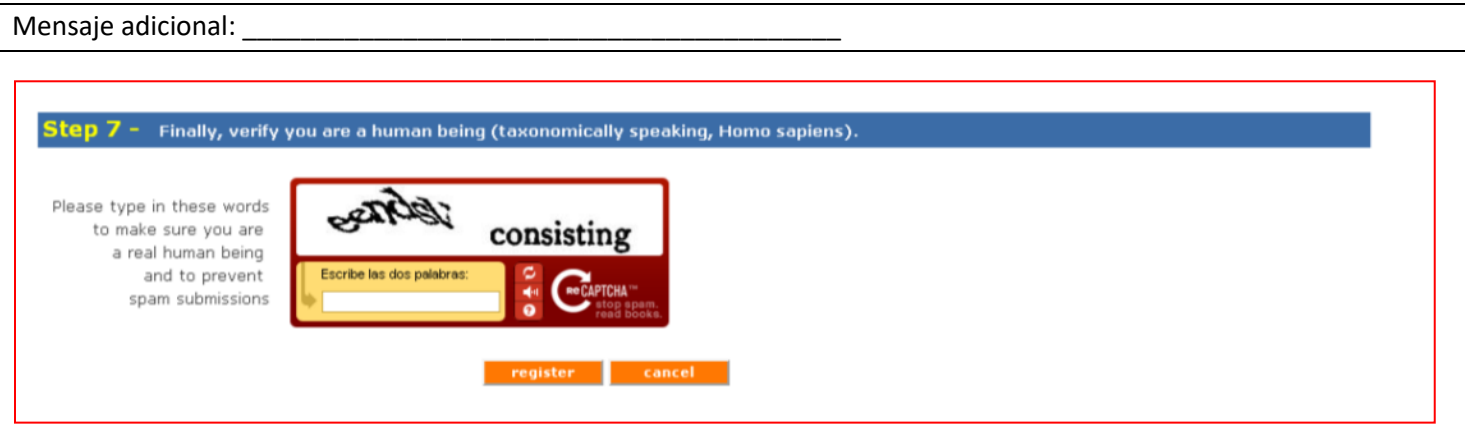

Paso 7: Finalmente, verifique si usted es un ser humano (taxonómicamente hablando un *Homo sapiens*)

Por favor, ingrese las palabras que aparecen para asegurarnos que usted es un ser humano y prevenir envíos de spam.

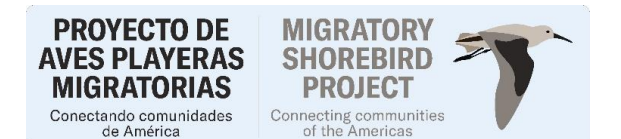

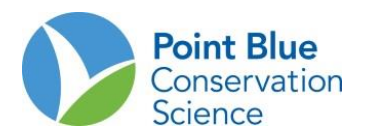

Después de completar la página de registro, recibirá un correo electrónico ["no-reply@prbo.org"](mailto:no-reply@prbo.org) a la cuenta de correo electrónico que usted ingresó. Usted tendrá que hacer clic en el enlace proporcionado en el correo electrónico con el fin de completar su registro. El enlace caducará en 24 horas y tendrá que volver a registrarse. Si usted no recibe el correo electrónico de confirmación inmediatamente, revise su carpeta de basura o de correo no deseado. Si usted no recibió un correo electrónico de [no-reply@prbo.org](mailto:no-reply@prbo.org) por favor contacte a CADC en [cadc\\_webmaster@prbo.org](mailto:cadc_webmaster@prbo.org) con el nombre y dirección de correo electrónico que usó para registrarse.

# **II. Cómo agregar un proyecto a su cuenta en el CADC**

Si ya dispone de una cuenta en CADC con un proyecto anterior, pero necesita agregar un proyecto nuevo.

• Haga clic sobre **Tengo una cuenta en MyCADC, pero necesito unirme a otro proyecto**. (Flecha roja)

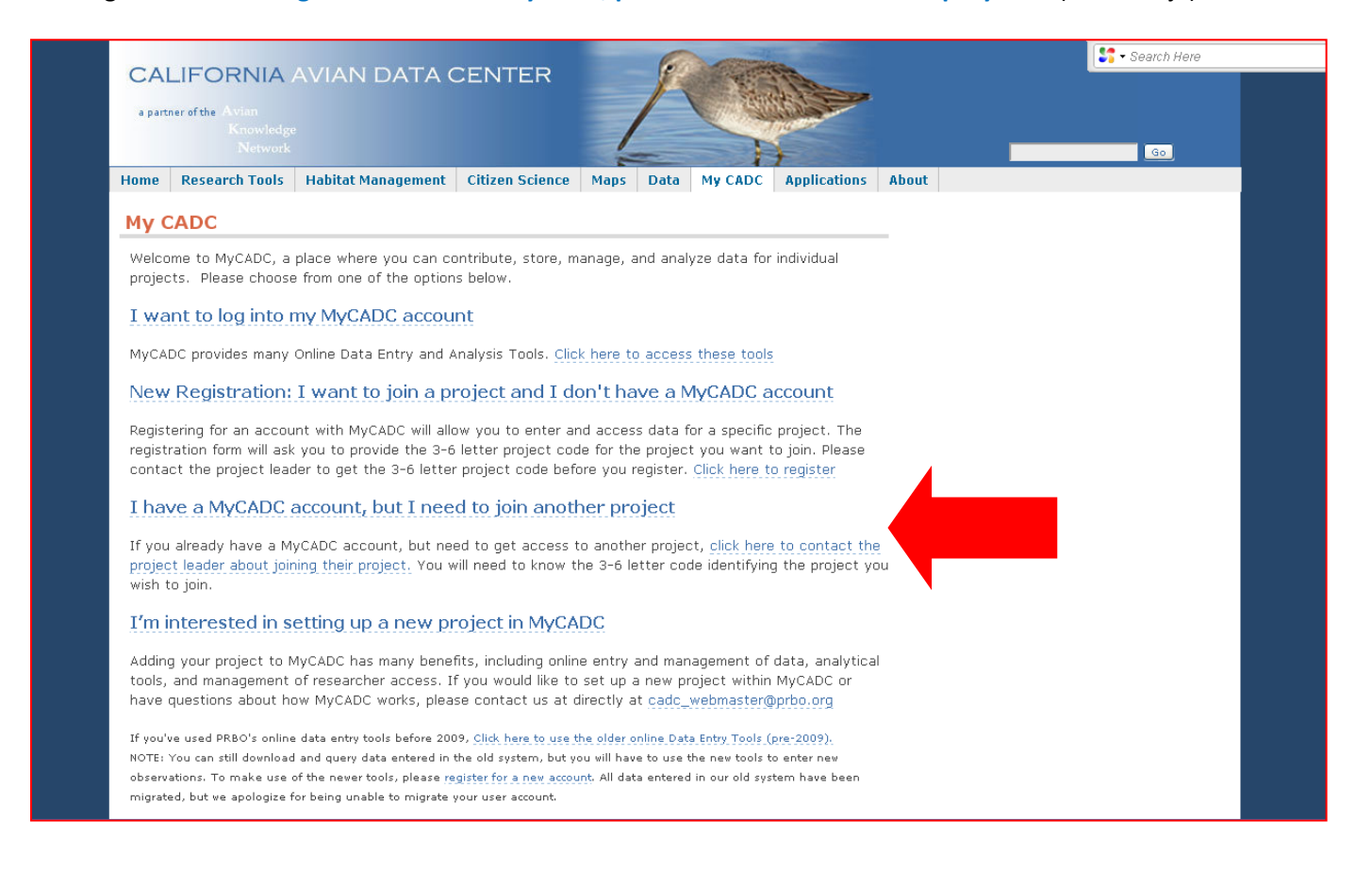

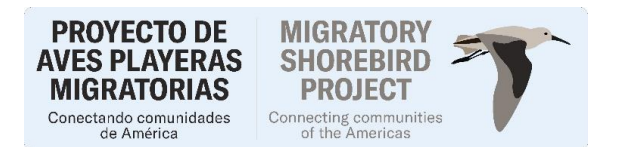

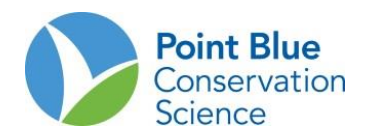

# **III. Cómo restablecer una contraseña**

Una vez que haya ingresado su dirección de correo electrónico, se le preguntará por su contraseña. Si la ha olvidado, se mostrará un enlace para el proceso "¿Olvidaste tu contraseña?" (flecha roja)

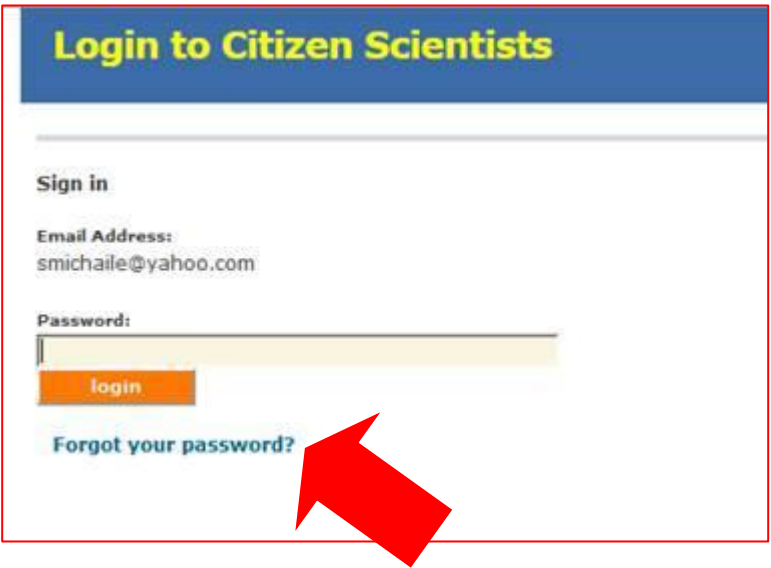

Una vez que haga clic en ese enlace, aparecerá el mensaje:

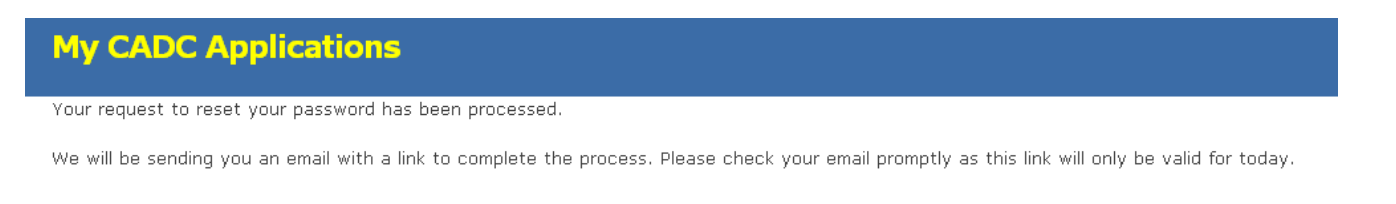

"Su solicitud para restablecer la contraseña ha sido procesada. Le estaremos enviando un correo electrónico con un enlace para completar el proceso. Por favor, consulte su correo electrónico pronto porque este enlace sólo será válido por hoy"

A continuación, usted recibirá un correo electrónico con un enlace en el que usted debe hacer clic para restablecer su contraseña. Ingrese su nueva Contraseña (password) y escríbalo de nuevo en la siguiente casilla.

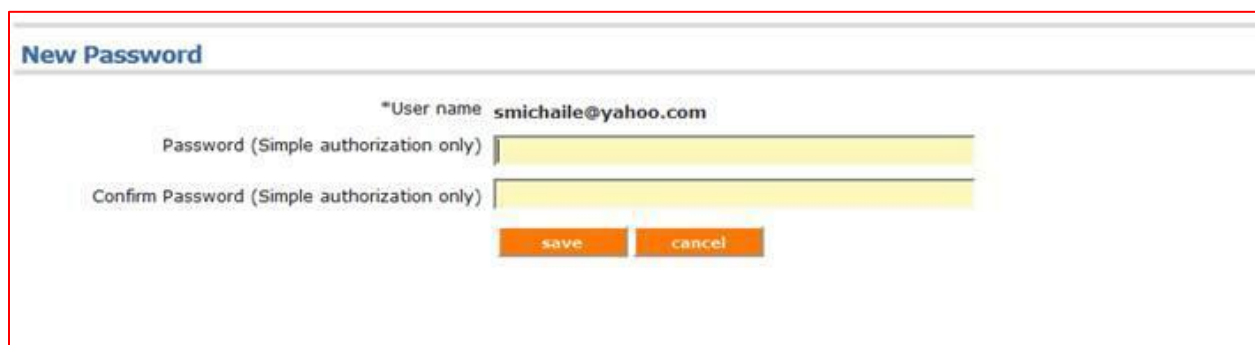